# **REA CARD**

# **Kurzanleitung**

Die ersten Schritte mit Ihrem neuen mobilen REA T7 flex

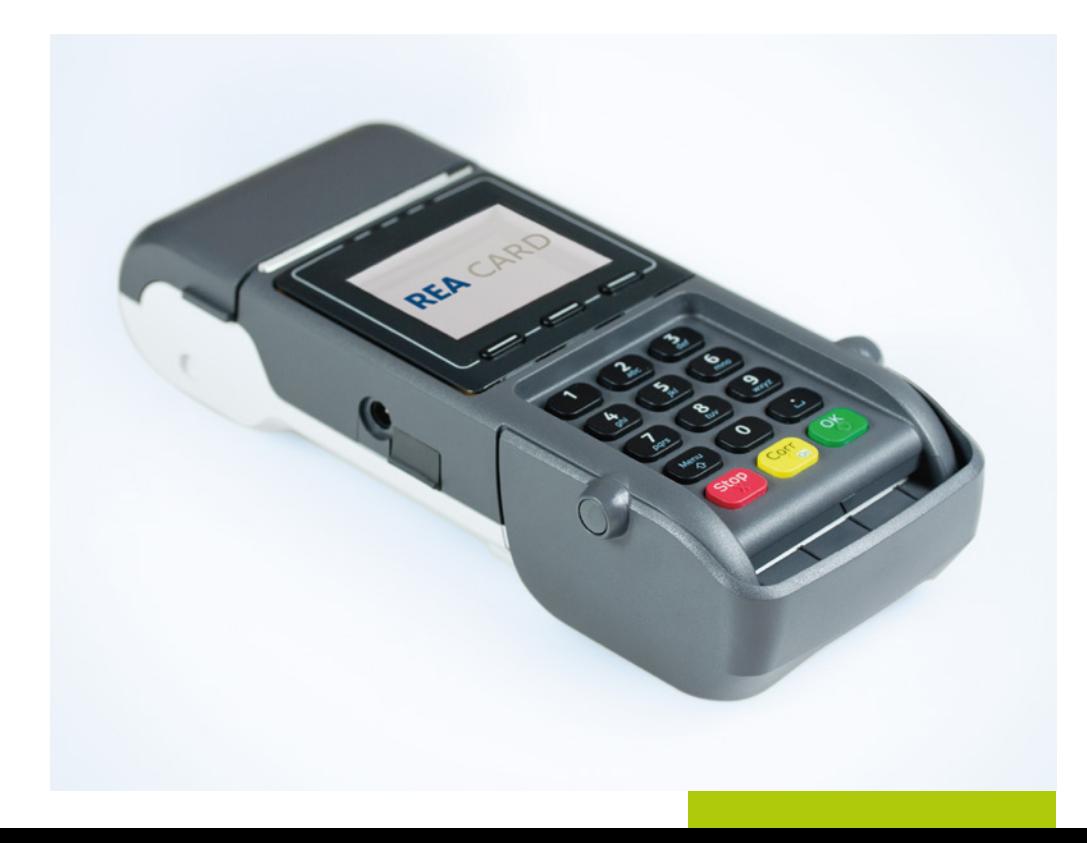

#### **die komponenten ihres rea t7 flex**

Oberseite

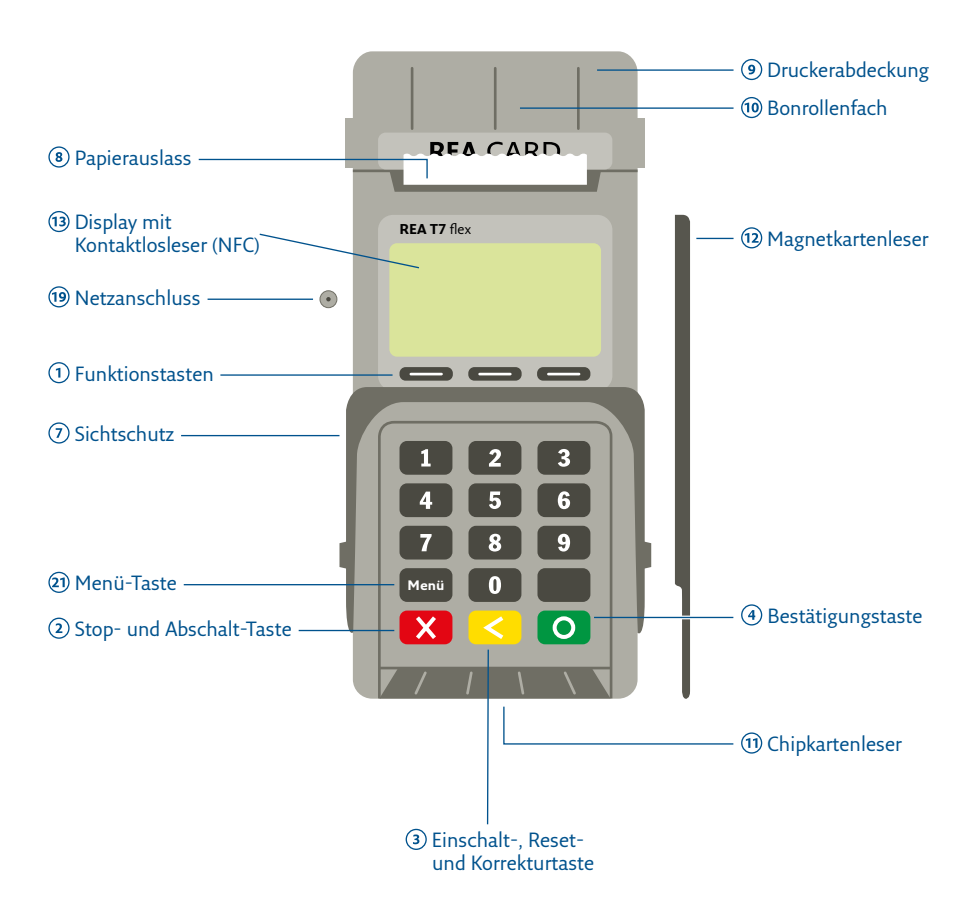

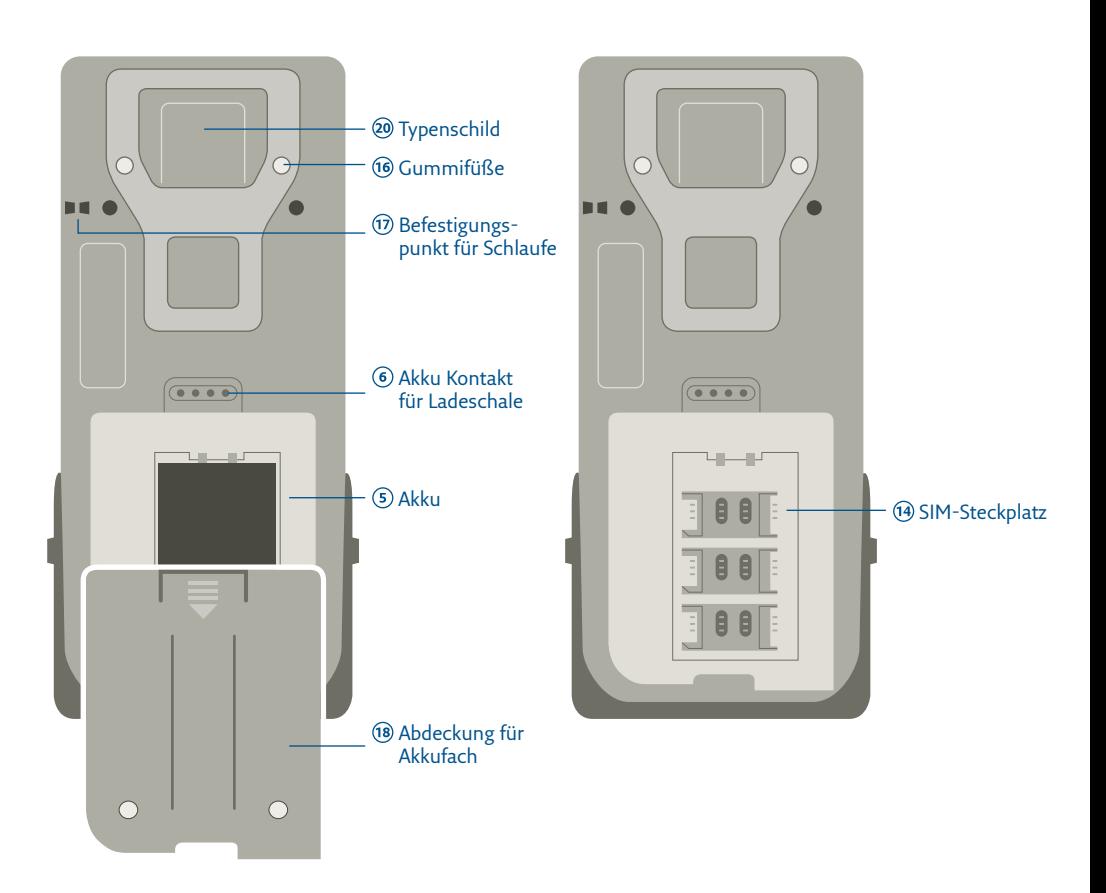

# **zeichenerklärung**

Anweisungen für den Kassierer

Anweisungen für den Karteninhaber

Anweisungen im Display

- fett Eingabe / Tastatur
- *kursiv* Display-Meldung
- Zusätzliche Informationen  $\odot$
- $\mathbb{A}$ Warnhinweise
- $\circledcirc$ Check-Liste

#### **Akku einsetzen**

Das REA T7 flex-Terminal wird mit einem Lithium-Ionen-Akku betrieben. Es ist ohne Akku nicht funktionsfähig.

- Verwenden Sie ausschließlich den von REA Card zusammen mit dem REA T7 flex-Terminal gelieferten Akku.
	- Betreiben Sie das REA T7 flex-Terminal unbedingt immer mit dem zugehörigen Akku. Andernfalls könnte das Terminal beschädigt werden.

## **Um den Akku einzusetzen gehen Sie wie folgt vor:**

- 1. Klappen Sie den PIN-Sichtschutz in die aufrechte Position.
- 2. Entfernen Sie die Abdeckung des Akkufachs auf der Rückseite des Terminals:
	- Drücken Sie mit dem Daumen von oben gegen die Akkufachabdeckung, um sie zu lösen.
	- Schieben Sie die Abdeckung nach unten.
- Wenn Sie eine SIM- (GPRS- Kommunikation) einsetzen möchten, sollten Sie dies jetzt tun.

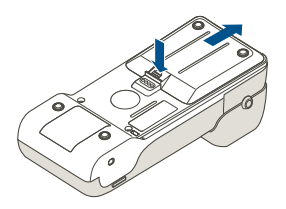

3. Schieben Sie den Akku in den dafür vorgesehenen Schacht.

- Setzen Sie den Akku so ein, dass der Aufkleber nach oben zeigt.
- Achten Sie darauf, dass die Kontakte an der Oberseite des Akkus an den entsprechenden Kontakten im Terminal anliegen.

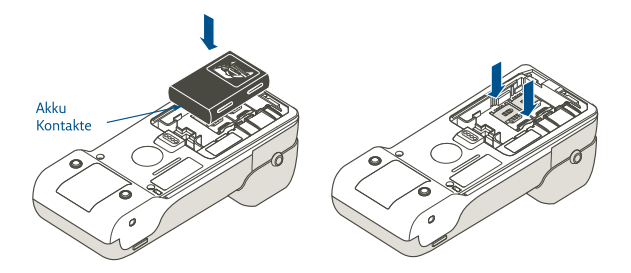

- 4. Schließen Sie die Akkufachabdeckung wieder.
	- Legen Sie die Akkufachabdeckung so wieder auf, dass an der oberen Kante ein Spalt von etwa 3 mm verbleibt.
	- Schieben Sie die Akkufachabdeckung nach vorwärts, bis sie hörbar einrastet.

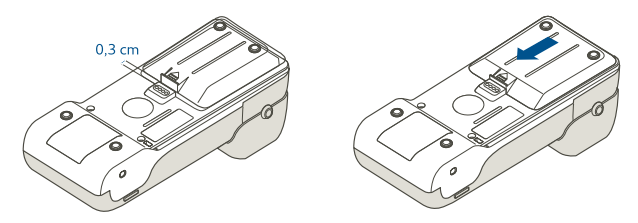

#### **Terminal ein- und ausschalten**

Mit einem Druck auf die **gelbe Taste »Corr/On«** 3 wird das Terminal in den betriebsbereiten Zustand gebracht.

Mit angeschlossenem Netzteil bleibt das Terminal immer eingeschaltet.

Wenn das Terminal nicht aktiv ist, geht es nach 60 Sekunden automatisch in den Sleep-Modus. In diesem Modus verbraucht das Gerät weniger Akkuenergie. Durch Drücken der gelben Taste ist es schnell wieder betriebsbereit.

Durch Drücken der **roten Taste »Stop«** 2 von ca. 5 Sekunden können Sie das Terminal ausschalten. Das Terminal verbraucht dann deutlich weniger Energie als im Sleep-Modus. Beachten Sie bitte, dass das Terminal allerdings auch erheblich länger braucht, um wieder den betriebsbereiten Zustand zu erreichen.

Wenn Sie das Terminal längere Zeit nicht benötigen, kann das Gerät durch Herausnehmen des Akkus komplett stromlos gestellt werden.

Laden Sie das Terminal außerhalb Ihrer Geschäftszeiten über das Netzteil oder die im Zubehör erhältliche Ladeschale auf, damit es im Geschäftsbetrieb in vollem Umfang zur Verfügung steht.

#### **Zahlung durchführen**

Display zeigt *das Logo* **Betrag** eingeben und **grüne OK-Taste** drücken

Im Display werden die Einsatzmöglichkeiten der Karte angezeigt. Bitte die Karte gemäß Display stecken, präsentieren oder durchziehen.

Das Terminal führt nun den Zahlvorgang mit der Karte durch. Je nach Karte und hinterlegten Vorgaben ist gegebenenfalls eine PIN-Eingabe erforderlich. Folgen Sie den Anweisungen im Display.

Achten Sie immer auf den Belegdruck. Der Beleg, auf dem **Händlerbeleg** steht, verbleibt bei Ihren Unterlagen. Beinhaltet dieser Beleg ein Unterschriftsfeld, lassen Sie den Karteninhaber unterschreiben. Den **Kundenbeleg** erhält der Kunde. Nur wenn auf dem Kundenbeleg der Vermerk »*Zahlung erfolgt*«, »*Autorisierung erfolgt*« oder »*Karte akzeptiert*« erscheint, wurde die Zahlung erfolgreich durchgeführt.

#### **Stornierung einer Zahlung**

Eine Zahlung kann nur storniert werden, wenn seit dem Zeitpunkt der Zahlung noch kein Kassenschnitt ausgeführt wurde! Dazu benötigt das Terminal die Transaktionsnummer der zu stornierenden Zahlung (siehe Beleg) sowie die Karte, mit der die Zahlung durchgeführt wurde.

Linke Funktionstaste **Auswahl/Händler** drücken Display zeigt *Manuelle Zahlung*

**3** »Stornierung« eingeben Display zeigt *Manuelles Storno* und die letzte *Transaktions Nr.*

**Tranksaktions Nr.** ggf. ändern und **grüne OK-Taste** drücken

Bitte die Karte gemäß Display stecken, präsentieren oder durchziehen. Das Terminal führt nun den Stornovorgang mit der Karte durch. Folgen Sie den Anweisungen im Display.

Achten Sie immer auf den Belegdruck. Der Beleg, auf dem **Händlerbeleg** steht, verbleibt bei Ihren Unterlagen. Den **Kundenbeleg** erhält der Kunde. Nur wenn auf dem Kundenbeleg der Vermerk »*Betrag storniert*« erscheint, wurde das Storno erfolgreich durchgeführt.

#### **Gutschrift mit Kreditkarte**

Die Gutschrift wird immer dann durchgeführt wenn kein Storno mehr möglich ist. Ein Storno kann nicht mehr nach einem Kassenschnitt der Zahlung durchgeführt werden oder wenn eine Teilerstattung der ursprüglichen Zahlungen erfolgen soll. Eine Gutschrift mit der Girocard ist über diese Funktion nicht möglich.

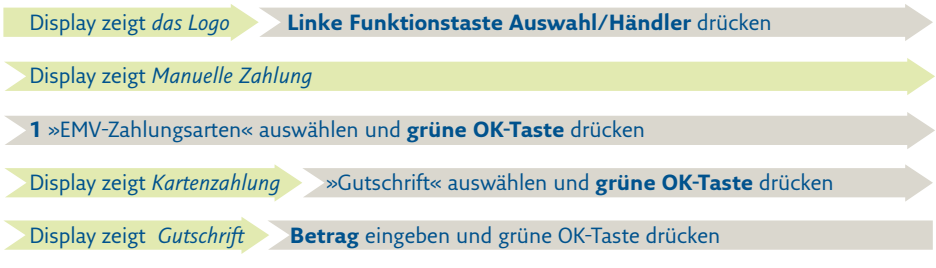

Ab hier ist der Ablauf wie bei einer Zahlung. Folgen Sie den Anweisungen im Display.

#### **Kassenschnitt durchführen**

- Führen Sie täglich am Tagesende die Funktion Kassenschnitt durch. Erst dann werden die getätigten Umsätze für den Zahlungsverkehr freigegeben und können Ihrem Konto zugebucht werden.
- Bei den meisten Kartensystemen erlischt die Zahlungsgarantie des kartenausgebenden Kreditinstitutes, wenn die Umsätze zu lange nach der Autorisierung eingereicht werden!

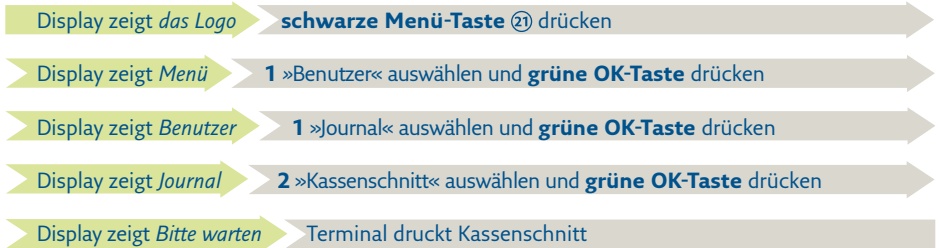

Sie erkennen die erfolgreiche Durchführung des Kassenschnittes an der Anzeige *»Erfolgt«* im Display und dem Aufdruck *Kassenschnitt Gebucht* auf dem Beleg.

Sollte der Kassenschnitt nicht erfolgreich sein, wiederholen Sie bitte den Vorgang. Sollte auch der wiederholte Versuch scheitern, dann wenden Sie sich bitte umgehend an die REA Service-Hotline (06154/638-152). Andernfalls werden diese Umsätze nicht oder verspätet auf Ihrem Konto gutgeschrieben.

# **Belegkopie Zahlungsbeleg**

Es können nur Belege seit dem letzten Kassenschnitt nochmals ausgedruckt werden.

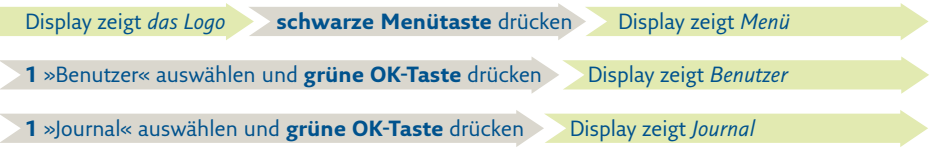

Nur wenn ein Zahlungbeleg noch verfügbar ist, steht nachfolgende Auswahl zur Verfügung.

**3** »Transaktion drucken« auswählen und **grüne OK-Taste** drücken

Display zeigt *Transaktion drucken und die letzte Transaktionsnr.*

**Transaktionsnr.** ggf. ändern und **grüne OK-Taste** drücken

Display zeigt *Transaktion drucken*

**1** »beide Belege« auswählen und **grüne OK-Taste** drücken

Das Terminal druckt nun den Händler- und Kundenbeleg der gewählten Transaktion.

# **Belegkopie Kassenschnittbeleg**

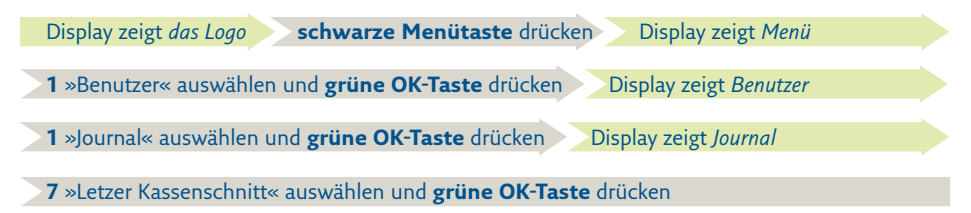

Das Terminal druckt nun den letzten Kassenschnittbeleg.

#### **Menüstruktur**

Je nach Netzbetreiber, Betriebszustand und Konfiguration können einzelne Funktionen abweichen.

# **Benutzermenü:** Auswahl über **schwarze Menü-Taste**

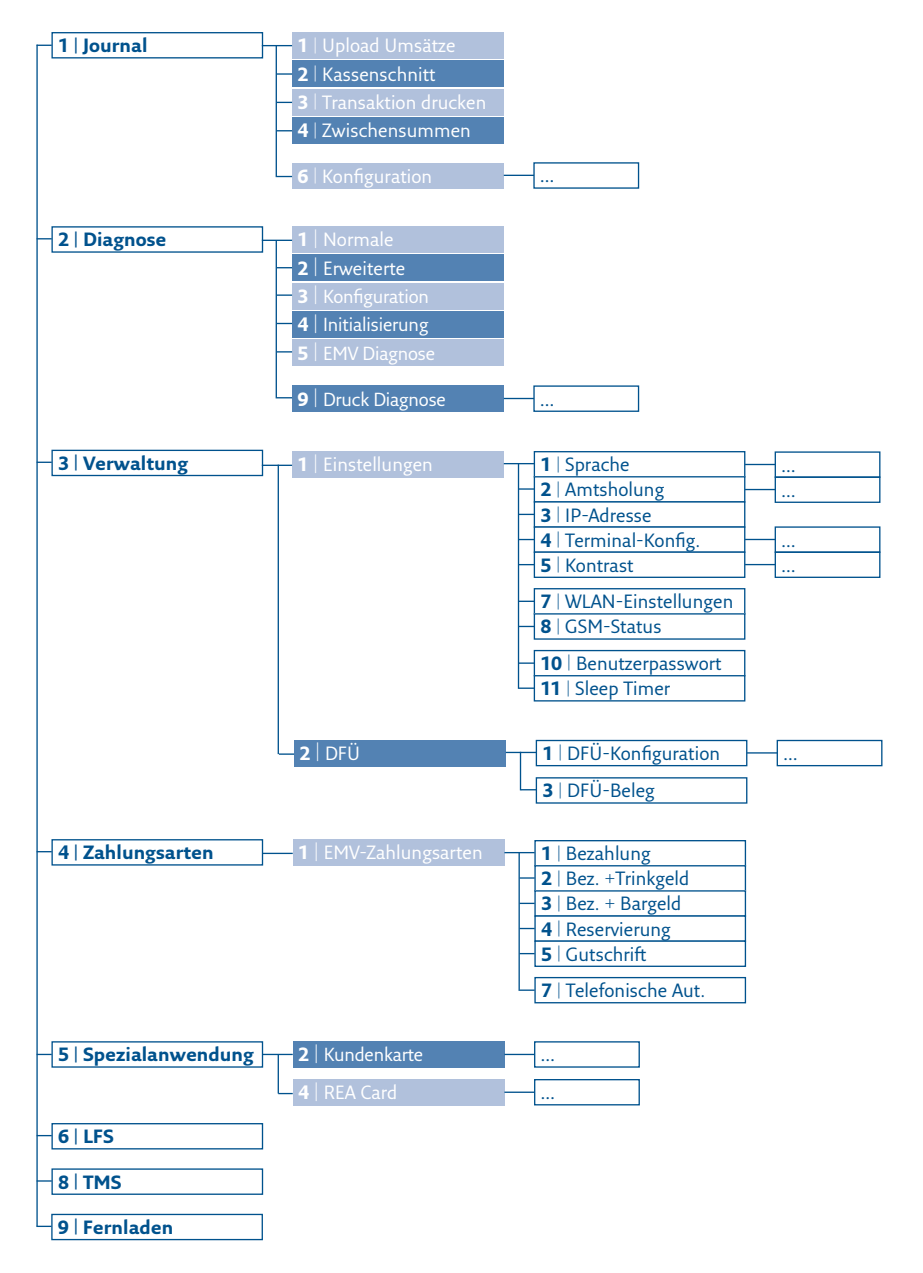

# **Kurzwahlmenü:** Auswahl über **schwarze Menü-Taste**

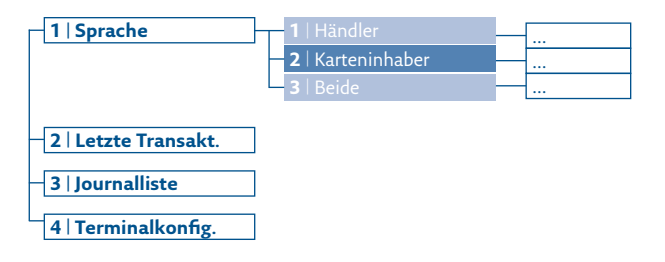

**Händlermenü:** Auswahl über **Funktionstaste Auswahl/Händler**

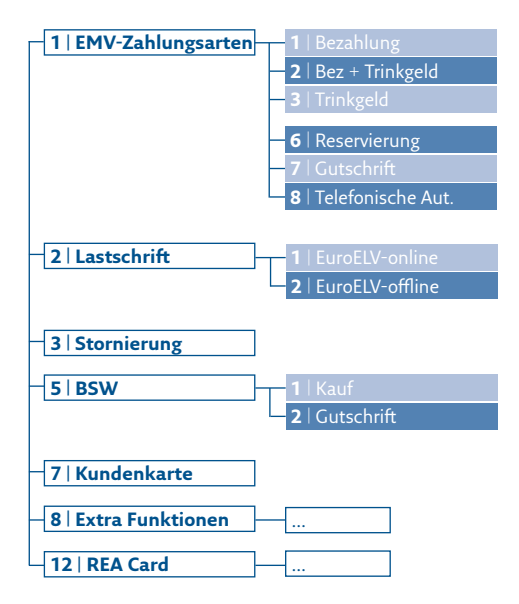

# **REA Card GmbH**

Teichwiesenstraße 1 D-64367 Mühltal

T: +49 / (0)6154 / 638-200 F: +49 / (0)6154 / 638-192

info@rea-card.de www.rea-card.de

*Service-Hotline*  $T: +49/(0)6154/638-152$ hotline@rea-card.de

Art.Nr.: 043.400.104 © REA Card GmbH 07/2021

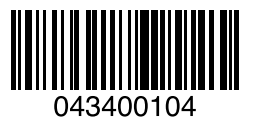